#### **Summary**

Results Review is your one-stop shop for catching up on patients' lab results, and it now has a clean, modern look that is consistent with other Epic activities. The activity is significantly updated to make it even easier to find the results you need and to learn more about those results without looking elsewhere in the chart. When you open the activity, the following updates are immediately apparent:

#### **Step-by-Step – New Features**

- 1. The tree and table row labels appear on the side of the screen where more recent results appear. If you view new results on the right and scroll left to see older results, the tree and row labels always appear on the right. This makes it easier to glance at the tree and row labels when you're reviewing recent data. Click  $\bullet$  to change where new results appear.
- 2. New result highlighting makes catch-up quick. Results that are new since your last time mark now appear in highlighted cells. You can turn this feature off by clicking  $\blacktriangleright$  and updating your user preferences.
- 3. A new navigation hub makes time travel seamless. Time-related tools are grouped in a centralized location at the bottom of the activity, so you can quickly navigate, change time filters, and jump to specific dates.
- 4. The Not Resulted panel saves trips to Chart Review. If you don't see the results from a recent order, you can hover over the Not Resulted panel to see whether the order has a status of Collected or In Process. Orders that aren't yet collected don't appear in the panel.

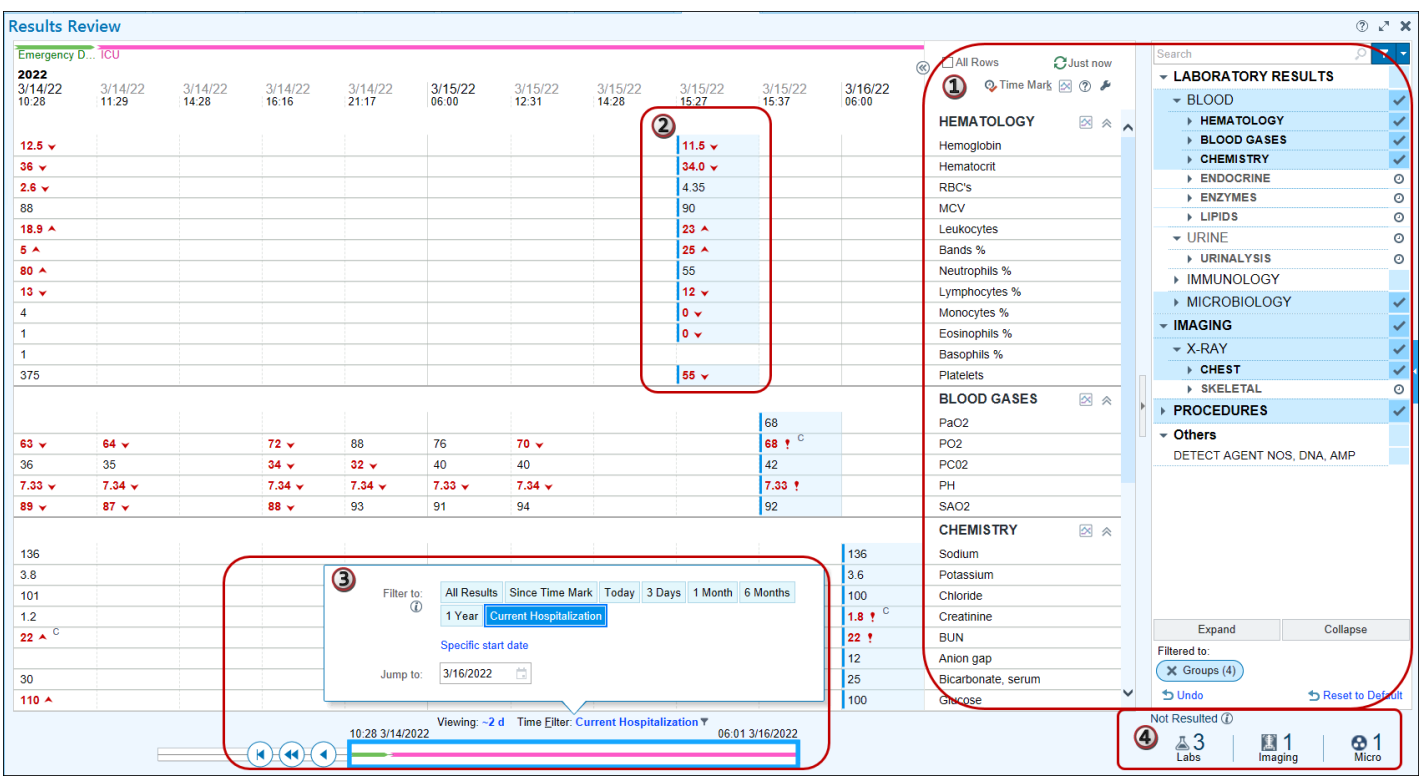

## **Step-by-Step – Get Caught Up**

To get caught up on the newest available results for a patient, complete the following workflow –

- 1. Select components and procedures in the tree to change which results appear, or to use the default view.
- Click a component or a procedure's name to show only that information, or select the checkboxes to add or remove multiple components and procedures from your view.
- In this example, select checkboxes to show several categories and a few specific components from the Chem Profile category.
- 2. Click  $\otimes$  to review the Most Recent column.
- The collapsible Most Recent column shows the most recent results for all labs and procedures that occurred during a time filter, such as Current Hospitalization, so you can quickly compare a result's older value to its newest value.
- Opening the column automatically selects **All Rows**, which you can select at any time to show a row for all results within the time filter.
- 3. Review highlighted new results. Results that are new since the last time mark appear highlighted, prompting you to review those first and letting you know where you left off.
- 4. Click **Time Mark** when you complete you review of the newest information in the grid. Clicking **Time Mark** removes the highlighting from new results.
- 5. Review the **Not Resulted** panel. If you recently placed an order for the patient but doesn't see the order in the grid, you can hover over or click the **Not Resulted** panel to see whether the order has a status of Collected or In Progress.

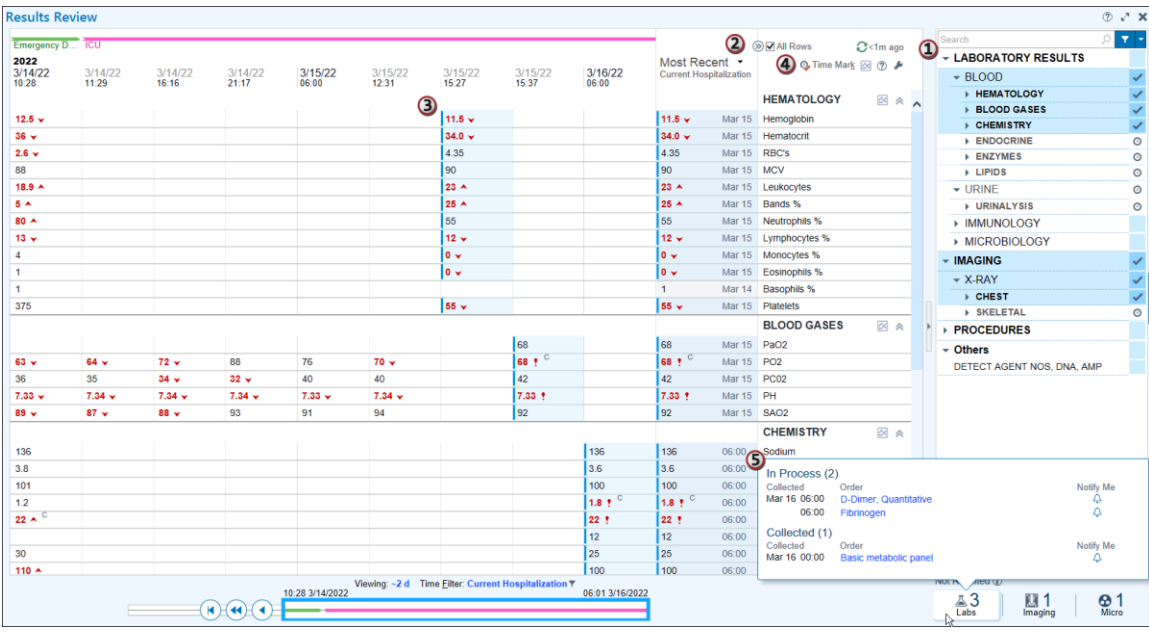

#### **Step-by-Step – Review a Recent Procedure**

When your caught up on the most current results, you can review results from earlier in the patient's stay. For example, you might complete the following workflow -

- 1. Click the scrubber's jump-to-oldest button to move to the beginning of the patient's hospitalization. You can also open the time filters hover bubble and go to a specific date.
- 2. Hover to discover more information about the patient's abnormal x-ray.
- 3. Click the procedure icon to open a full report for the procedure, or click the image link to see the procedure's scan.

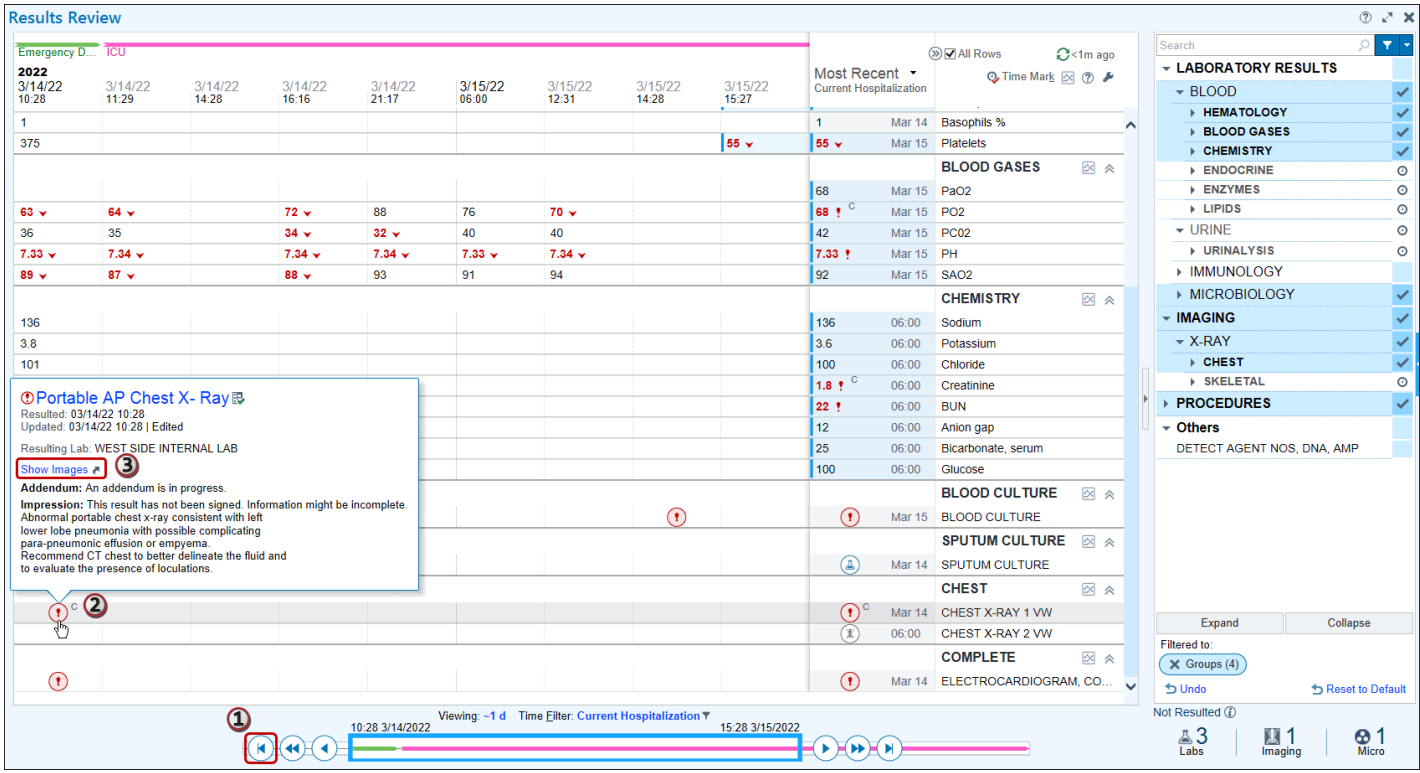

## **Zoom Out to See the Big Picture**

## **Step-by-Step – Review Historical Results in the Grid**

After reviewing your patient's current hospitalization, you might complete the following workflows to review a longitudinal problem, such as cholesterol management, for the patient.

1. Hover over the time filters and click **All Results**.

# **Epic Tip Sheet: All Clinical Applications Enterprise – Results Review Advanced**

- 2. Find an old cholesterol result and hover to see more information, such as where it falls in its reference range.
- 3. Expand or collapse the Related Results section. Depending on how the tree is organized, this section might show components that aren't in the same category as the current component.
- 4. Click and drag to select a few results or entire row labels, right-click, and click **Dates as Rows** to open a separate window and focus on how they've trended over time.
- 5. Click  $\triangleright$  in the Lipid Profile category to see the patient's cholesterol trends in a graph.

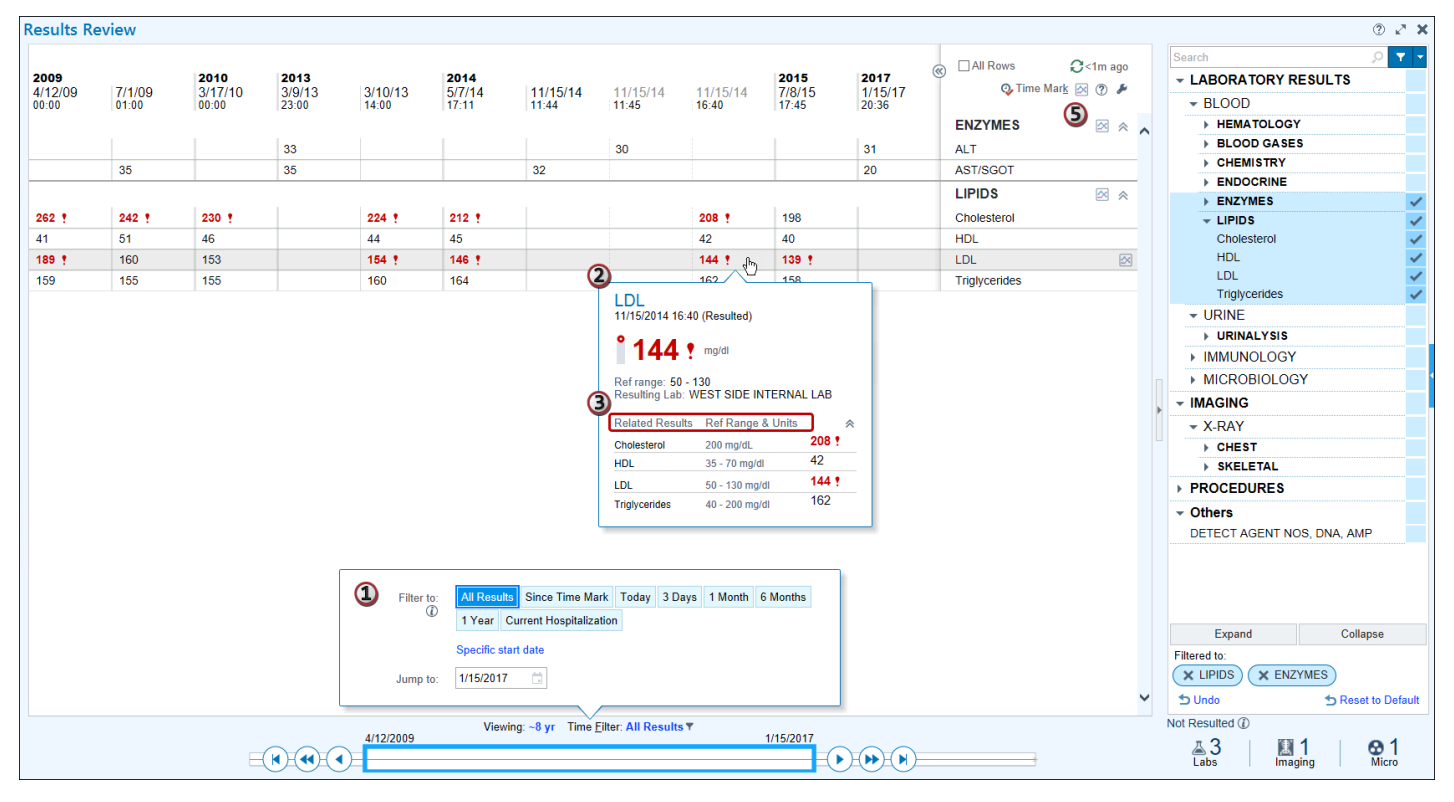

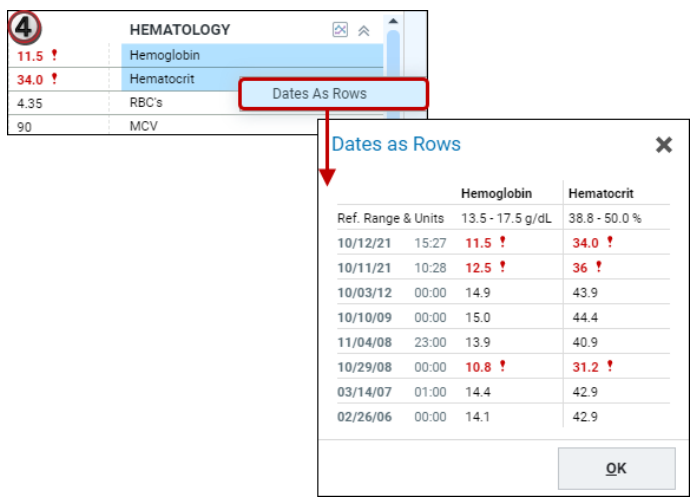

# **Epic Tip Sheet: All Clinical Applications Enterprise – Results Review Advanced**

## **Step-by-Step – See Trends in the Graph**

- 1. Select which components from the Lipid Profile to show in the graph.
- 2. Hover over a point in time to see the components' values and reference ranges from that time.
- 3. See visual reference ranges at a glance when viewing only one component in a graph.
- 4. Drag either end of the scrubber toward the center to zoom in on the current time filter. For example, instead of viewing all 12 years of the All Results filter, zoom in on the last 5 years.
- 5. Click **Expand view to filter** to zoom back out to the filter's broadest view, or select another filter to zoom in even more.

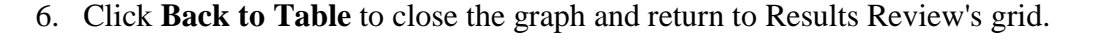

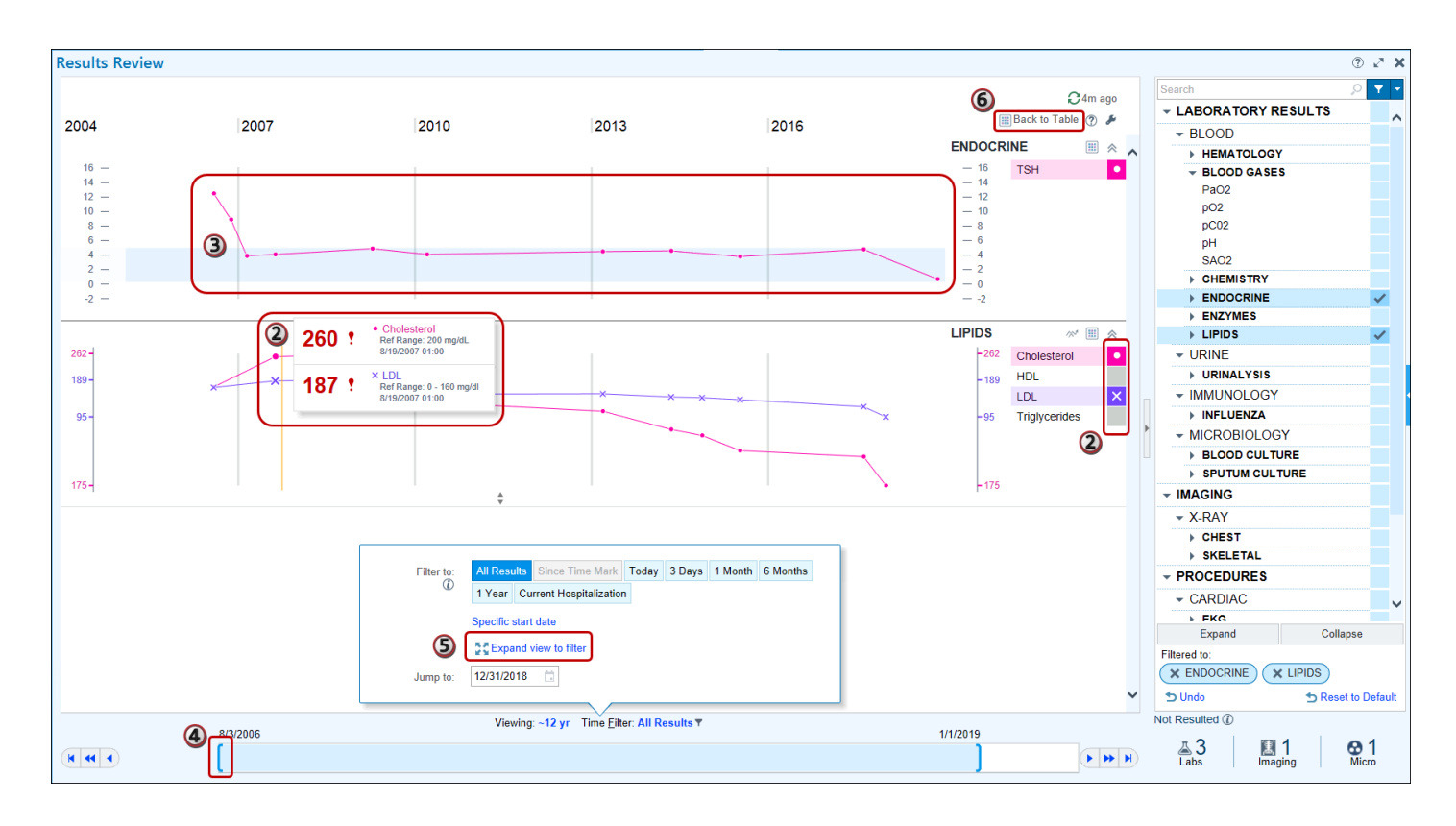

## **Epic Tip Sheet: All Clinical Applications Enterprise – Results Review Advanced**

### **Step-by-Step – How Do I…?**

In addition to these example workflows, the following table can quickly answer your questions about your most commonly used Results Review tools.

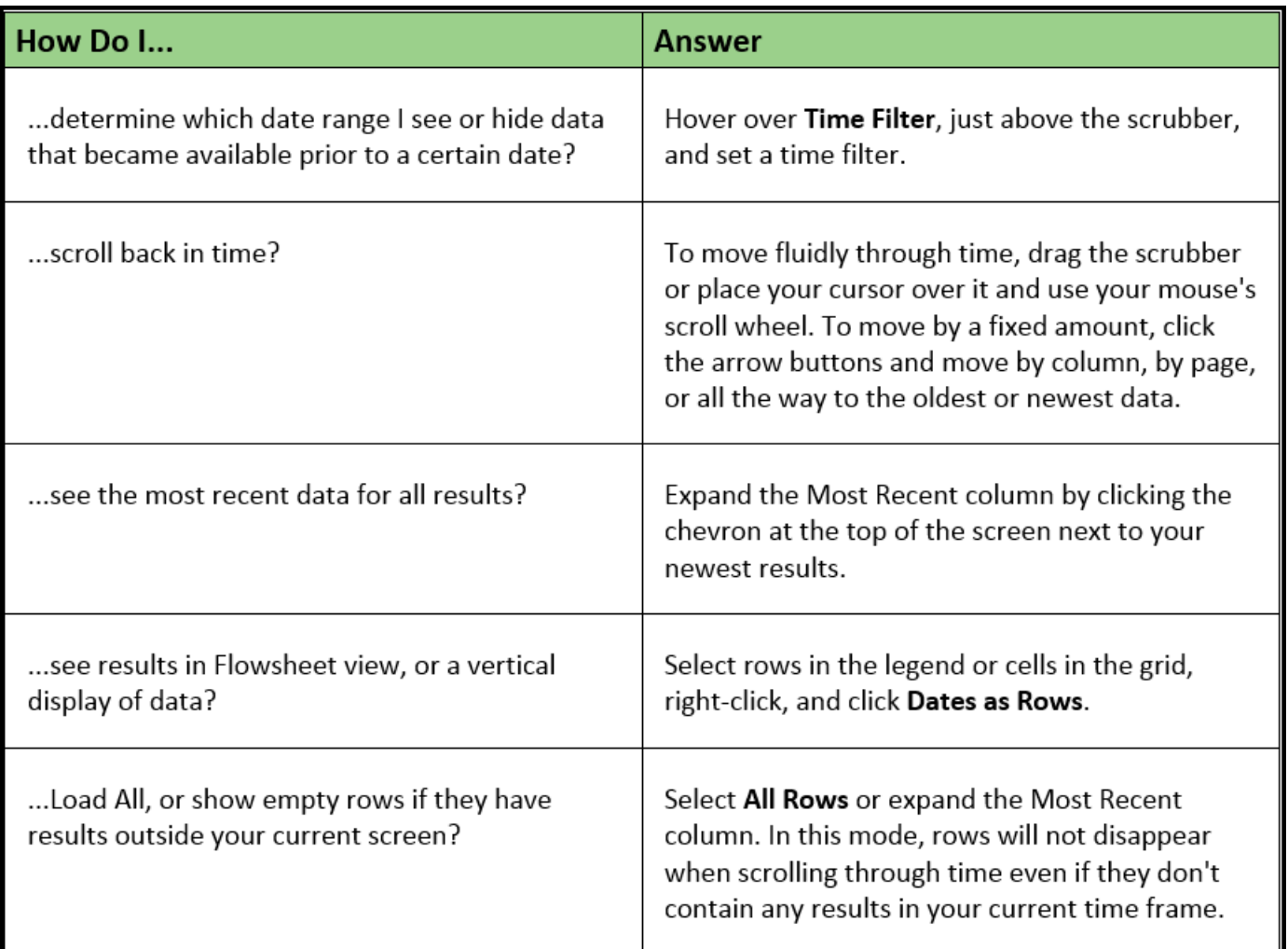

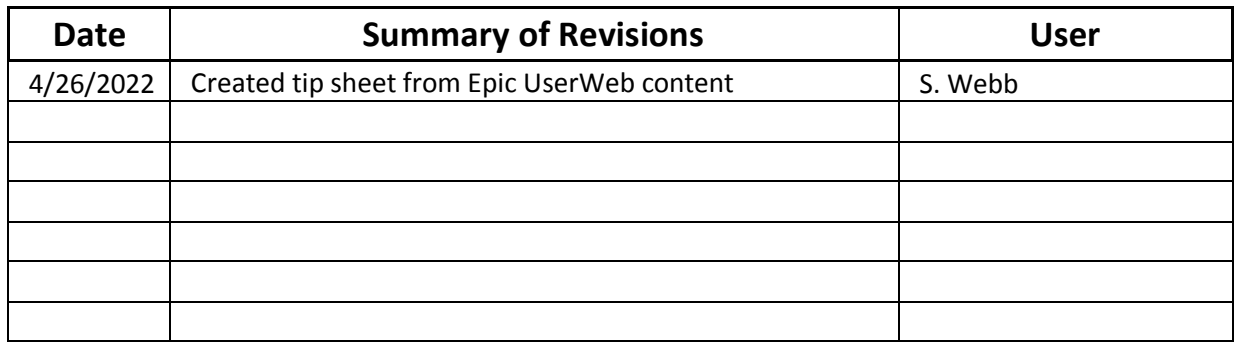